# 通過Web或應用建立訪客網路

## 目標

本文的目標是在Cisco Business Wireless(CBW)網狀網路中使用網路使用者介面(UI)建 立訪客網路。如果您想瞭解網狀網路的基本知識,請檢視<mark>思科業務:歡迎使用Wir</mark>eless [Mesh Networking](/content/en/us/support/docs/smb/wireless/CB-Wireless-Mesh/1768-tzep-Cisco-Business-Introduces-Wireless-Mesh-Networking.html)。

要使用流動裝置而不是Web UI建立訪客網路,請按一下文章頂部的切換。

## 適用裝置 |韌體版本

- 140AC[\(產品手冊\)](/content/en/us/products/collateral/wireless/business-100-series-access-points/smb-01-bus-140ac-ap-ds-cte-en.html) | 10.4.1.0 [\(下載最新版本\)](https://software.cisco.com/download/home/286324929)
- 145AC[\(產品手冊\)](/content/en/us/products/collateral/wireless/business-100-series-access-points/smb-01-bus-145ac-ap-ds-cte-en.html) | 10.4.1.0 [\(下載最新版本\)](https://software.cisco.com/download/home/286324929)
- 240AC[\(產品手冊\)](/content/en/us/products/collateral/wireless/business-200-series-access-points/smb-01-bus-240ac-ap-ds-cte-en.html) | 10.4.1.0(下[載最新版](https://software.cisco.com/download/home/286324934))

## 簡介

思科企業無線(CBW)存取點(AP)基於802.11 a/b/g/n/ac(Wave 2),使用內部天線。這些 AP支援最新的802.11ac Wave 2標準,以實現更高的效能、更出色的訪問能力和更高的 網路密度。它們通過高度安全可靠的無線連線提供行業領先的效能,提供強大的移動終 端使用者體驗。

CBW接入點可用作傳統的獨立裝置或網狀網路的一部分。

您是否希望使用主接入點(AP)的Web UI在CBW網路上建立訪客接入?如果是,您已經 到了正確的地方。繼續讀!

## 配置步驟

此切換部分突出顯示初學者提示。

## 登入

登入到主AP的Web使用者介面(UI)。為此,請開啟Web瀏覽器並輸入 https://ciscobusiness.cisco。在繼續操作之前,可能會收到警告。輸入您的憑據。您也 可以通過將https://[ipaddress](主AP的)輸入Web瀏覽器來訪問主AP。

2

#### 工具提示

如果您對使用者介面中的欄位有疑問,請檢查是否提供如下所示的工具提示:

## 查詢「擴展主選單」圖示時遇到問題?

導航到螢幕左側的選單,如果未看到選單按鈕,請按一下此圖示開啟側欄選單。

#### 思科企業應用程式

這些裝置具有配套應用,這些應用與Web使用者介面共用一些管理功能。Web使用者介 面中的所有功能在應用中均不可用。

 $\equiv$ 

### [下載iOS應用](https://apps.apple.com/app/cisco-business/id1483862452) [下載Android應用](https://play.google.com/store/apps/details?id=com.cisco.business&pcampaignid=pcampaignidMKT-Other-global-all-co-prtnr-py-PartBadge-Mar2515-1)

常見問題

如果您還有未回答的問題,可以查閱我們的[常見問題](/content/en/us/support/docs/smb/wireless/CB-Wireless-Mesh/1769-tz-Frequently-Asked-Questions-for-a-Cisco-Business-Mesh-Network.html)文檔。常見問題

步驟1

如果接入點尚未開啟,請將其開啟。檢查指示燈的狀態。當LED指示燈呈綠色閃爍時 ,請繼續執行下一步。

啟動接入點大約需要8-10分鐘。LED將以多個模式閃爍綠燈,在再次變為綠色之前,會快速 交替顯示綠色、紅色和琥珀色。LED的顏色強度和色調可能變化很小。

#### 步驟2

登入到主AP的Web UI。開啟Web瀏覽器並輸[入www.https://ciscobusiness.cisco。](https://ciscobusiness.cisco)在繼 續操作之前,可能會收到警告。輸入您的憑據。

您也可以將主AP的IP地址輸入到Web瀏覽器中來訪問它,或者使用思科企業無線應用進 行細微的配置更改。

如果您不熟悉使用的術語,請檢視思科業務: 新字詞詞彙表.

#### 步驟3

導覽至Wireless Settings > WLANs可建立無線區域網路(WLAN)。然後選擇Add new WLAN/RLAN。

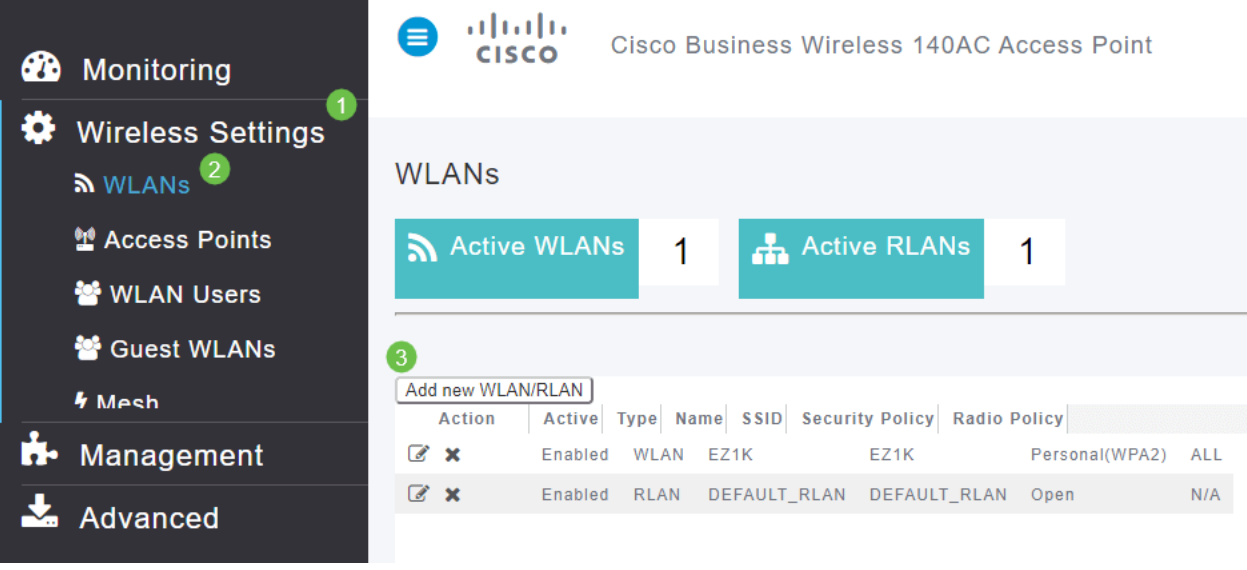

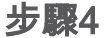

在General索引標籤下,輸入以下資訊:

- WLAN ID 為WLAN選擇一個數字
- Type 選擇WLAN
- *Profile Name* 輸入名稱后,SSID將自動填充相同的名稱。名稱必須唯一,且不能超過 31個字元。

在此示例中,以下欄位保留為預設值,但會列出解釋,以防您要以不同方式配置它們。

- *SSID* 配置檔名稱也用作SSID。如果您願意,可以更改它。名稱必須唯一,且不能超 過31個字元。
- Enable 應保持啟用狀態以使WLAN正常運作。
- *Radio Policy* 通常您想將此選項保留為All*,以便2.4 GHz和5 GHz客戶端可以訪問網路*  $\circ$
- 廣播SSID 通常您希望發現SSID,以便將其保留為啟用。
- Local Profiling 您只希望啟用此選項以檢視客戶端上運行的作業系統或檢視使用者名稱  $\circ$

按一下「Apply」。

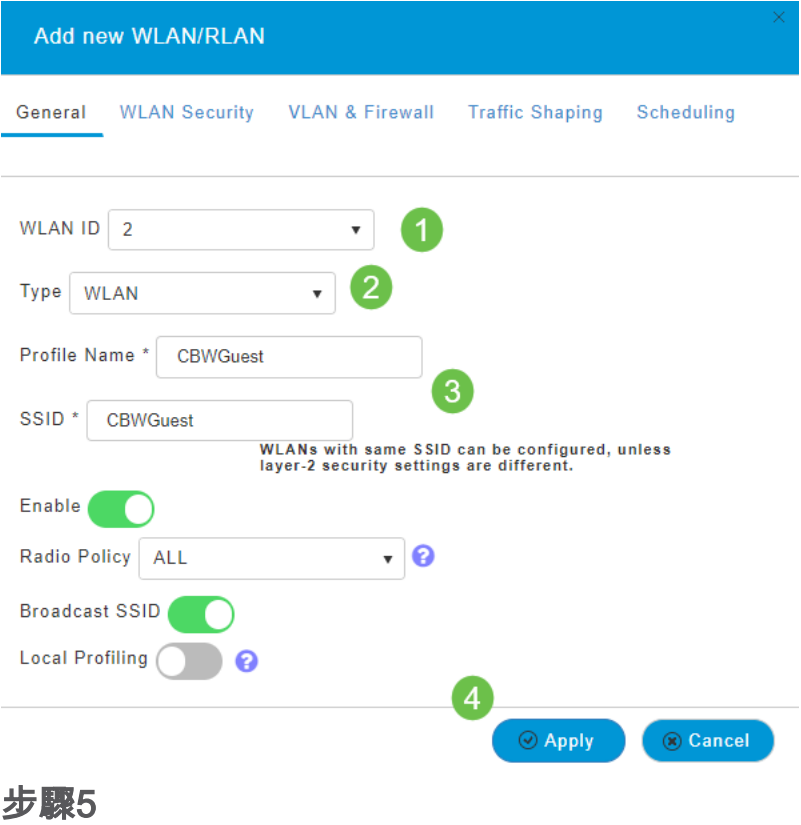

## 您將進入WLAN Security頁籤。在此示例中,選擇了以下選項。

- 訪客網路 啟用
- *Captive Network Assistant* 如果使用Mac或IOS,您可能要啟用它。此功能通過在連線 到無線網路時傳送Web請求來檢測強制網路門戶的存在。該請求被定向到iPhone型號的統 一資源定位器(URL),如果收到響應,則假設網際網路訪問可用,無需進一步的互動。如 果沒有收到響應,則假設強制網路門戶阻止網際網路訪問,並且蘋果的強制網路助手 (CNA)自動啟動偽瀏覽器,以請求在受控視窗中登入門戶。重定向到身份服務引擎(ISE)強 制網路門戶時,CNA可能會中斷。主AP阻止該偽瀏覽器彈出。
- *Captive Portal 只有當*啟用了Guest Network選項時,此欄位才可見。這用於指定可用 於身份驗證的Web門戶的型別。選擇Internal Splash Page,使用預設的Cisco Web門戶身 份驗證。如果您使用網路外部的Web伺服器進行強制網路門戶身份驗證,請選擇External Splash Page。此外,在「站點URL」欄位中指定伺服器的URL。

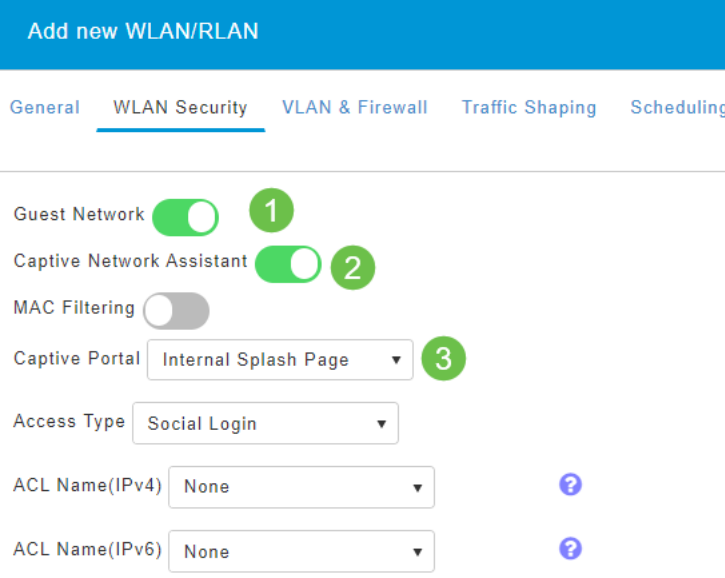

在此範例中,將建立已啟用社交登入存取型別的訪客WLAN。使用者連線到此訪客 WLAN後,系統會將其重新導向到思科預設登入頁面,您可以在此找到Google和 Facebook的登入按鈕。使用者可以使用其Google或Facebook帳戶登入以訪問Internet。

## 步驟6

在此頁籤上,從下拉選單中選擇Access Type。在本示例中,選擇了Social Login。這是 允許訪客使用其Google或Facebook憑證進行身份驗證和訪問網路的選項。

#### 訪問型別*的其他選*項包括:

● *本地使用者帳*戶 — 預設選項。選擇此選項可使用您在Wireless Settings > WLAN Users下 為此WLAN的訪客使用者指定的使用者名稱和密碼對訪客進行身份驗證。以下是預設內部 啟動顯示頁面的範例。

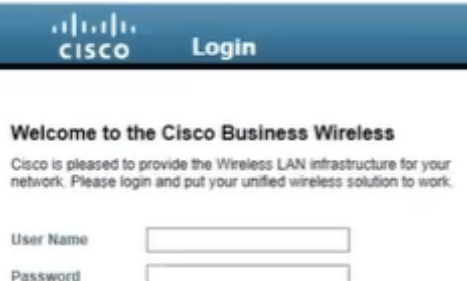

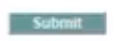

您可以導覽至Wireless Settings > Guest WLANs來自定義此專案。您可以在此處輸入頁 面標題和頁面訊息。按一下「Apply」。按一下「Preview」。

- *Web Consent* 允許訪客在接受顯示的條款和條件時訪問WLAN。訪客使用者無需輸入 使用者名稱和密碼即可存取WLAN。
- *電子郵件*地址 訪客使用者需要輸入其電子郵件地址才能訪問網路。
- RADIUS -將此選項與外部驗證伺服器配合使用。
- WPA2個人 使用預共用金鑰(PSK)的Wi-Fi保護訪問2

## 按一下「Apply」。

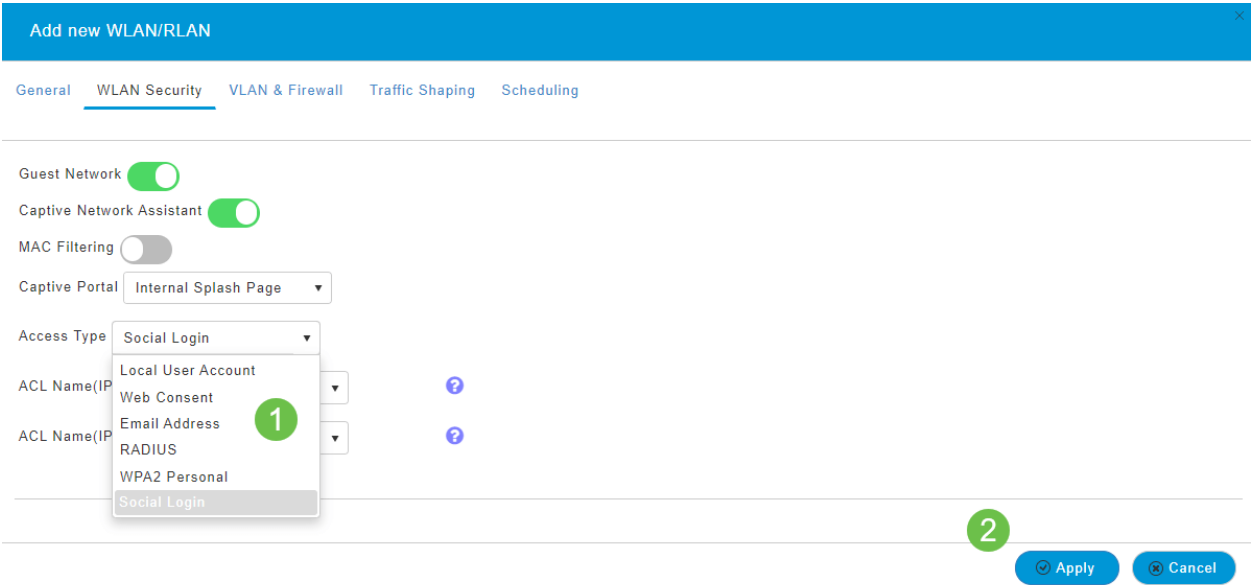

第7步

請務必按一下Web UI螢幕右上面板上的Save圖示儲存配置。

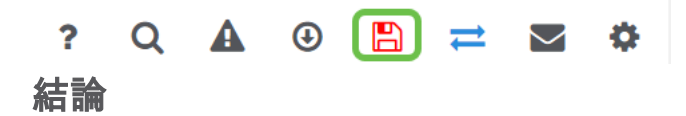

就是這樣!現在,您已在CBW網路上建立了可用的訪客網路。客人將欣賞便利設施。

## 目標

本文的目標是在Cisco Business Wireless(CBW)網狀網路中透過app建立訪客網路。如 果您想瞭解網狀網路的基本知識,請檢視[思科業務:歡迎使用Wireless Mesh](/content/en/us/support/docs/smb/wireless/CB-Wireless-Mesh/1768-tzep-Cisco-Business-Introduces-Wireless-Mesh-Networking.html) [Networking](/content/en/us/support/docs/smb/wireless/CB-Wireless-Mesh/1768-tzep-Cisco-Business-Introduces-Wireless-Mesh-Networking.html)。

要通過Web使用者介面(UI)建立訪客網路,請按一下頁面頂部的切換。

## 適用裝置 |軟體版本

- 140AC[\(產品手冊\)](/content/en/us/products/collateral/wireless/business-100-series-access-points/smb-01-bus-140ac-ap-ds-cte-en.html) | 10.4.1.0 [\(下載最新版本\)](https://software.cisco.com/download/home/286324929)
- 145AC[\(產品手冊\)](/content/en/us/products/collateral/wireless/business-100-series-access-points/smb-01-bus-145ac-ap-ds-cte-en.html) | 10.4.1.0 [\(下載最新版本\)](https://software.cisco.com/download/home/286324929)
- 240AC[\(產品手冊\)](/content/en/us/products/collateral/wireless/business-200-series-access-points/smb-01-bus-240ac-ap-ds-cte-en.html) | 10.4.1.0(下[載最新版](https://software.cisco.com/download/home/286324934))

## 簡介

思科企業無線接入點基於802.11 a/b/g/n/ac(Wave 2),內建天線。這些接入點支援最新 的802.11ac Wave 2標準,可提供更高的效能、更出色的訪問能力和更高的網路密度。 它們通過高度安全可靠的無線連線提供行業領先的效能,提供強大的移動終端使用者體

#### 驗。

思科企業無線接入點可用作傳統的獨立裝置或網狀網路的一部分。

您是否希望使用Cisco Business Wireless App在CBW網路上新增訪客網路?那你就走運 了。我們開始吧!

#### 配置步驟

此切換部分突出顯示初學者提示。

### 登入

登入到主AP的Web使用者介面(UI)。為此,請開啟Web瀏覽器並輸入 https://ciscobusiness.cisco。在繼續操作之前,可能會收到警告。輸入您的憑據。您也 可以通過輸入https://訪問主AP

### 工具提示

2 如果您對使用者介面中的欄位有疑問,請檢查是否提供如下所示的工具提示:

#### 查詢「擴展主選單」圖示時遇到問題?

導航到螢幕左側的選單,如果未看到選單按鈕,請按一下此圖示開啟側欄選單

#### 思科企業應用程式

這些裝置具有配套應用,這些應用與Web使用者介面共用一些管理功能。Web使用者介 面中的所有功能在應用中均不可用。

 $\equiv$ 

## [下載iOS應用](https://apps.apple.com/app/cisco-business/id1483862452) [下載Android應用](https://play.google.com/store/apps/details?id=com.cisco.business&pcampaignid=pcampaignidMKT-Other-global-all-co-prtnr-py-PartBadge-Mar2515-1)

常見問題

如果您還有未回答的問題,可以查閱我們的[常見問題](/content/en/us/support/docs/smb/wireless/CB-Wireless-Mesh/1769-tz-Frequently-Asked-Questions-for-a-Cisco-Business-Mesh-Network.html)文檔。常見問題

## 步驟1

接通接入點電源。檢查指示燈的狀態。當LED指示燈呈綠色閃爍時,請繼續執行下一步  $\circ$ 

接入點將需要大約8-10分鐘的啟動時間。LED將以多個模式閃爍綠燈,在再次變為綠色之前

,會快速交替顯示綠色、紅色和琥珀色。LED的顏色強度和色調可能變化很小。

## 步驟2

從Itunes或Google Play下載Cisco Business Wireless應用程式。

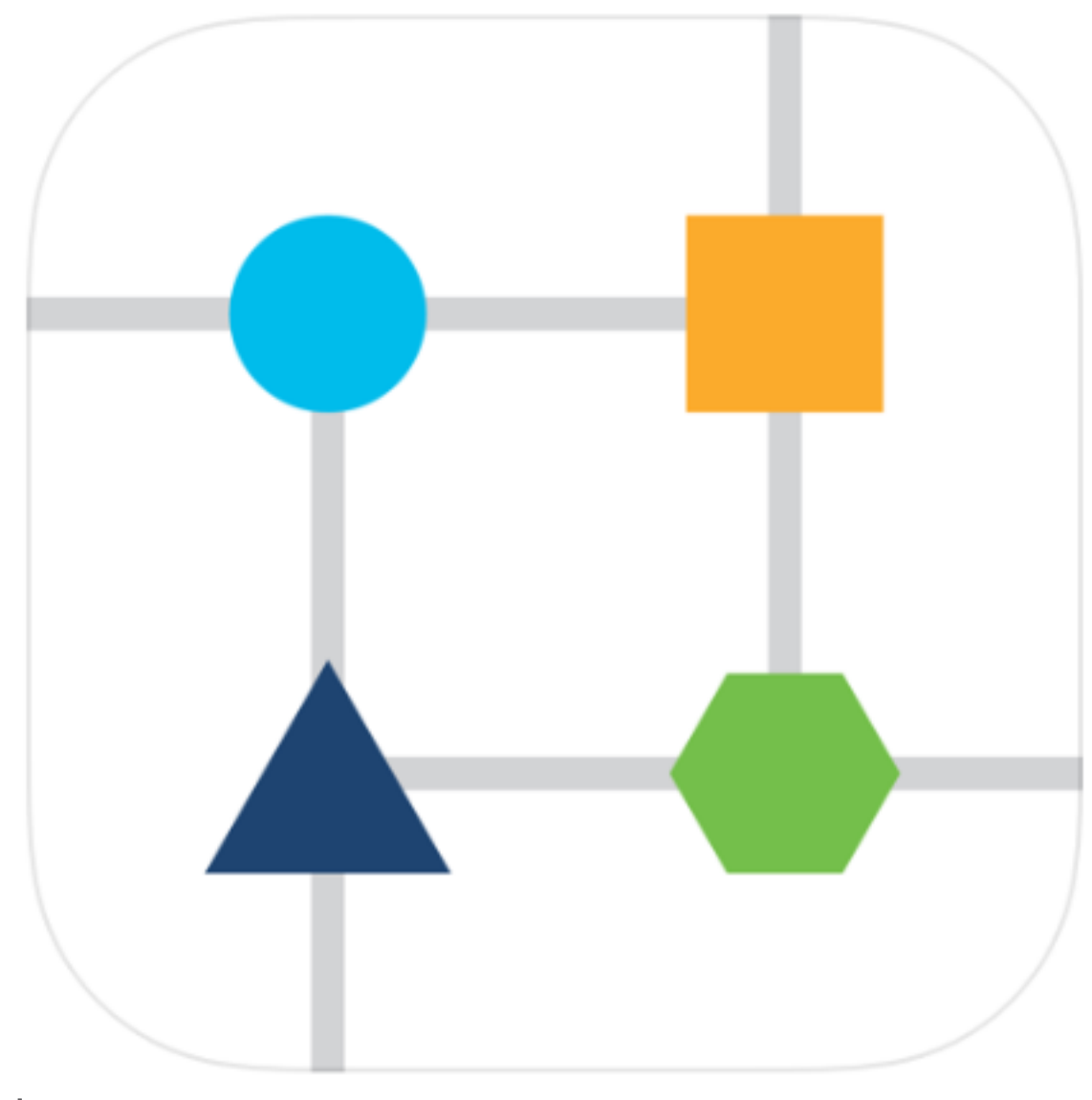

步驟3

在流動裝置上連線到您的思科企業無線網路。登入到應用程式。按一下頁面頂部的 WLAN圖示。

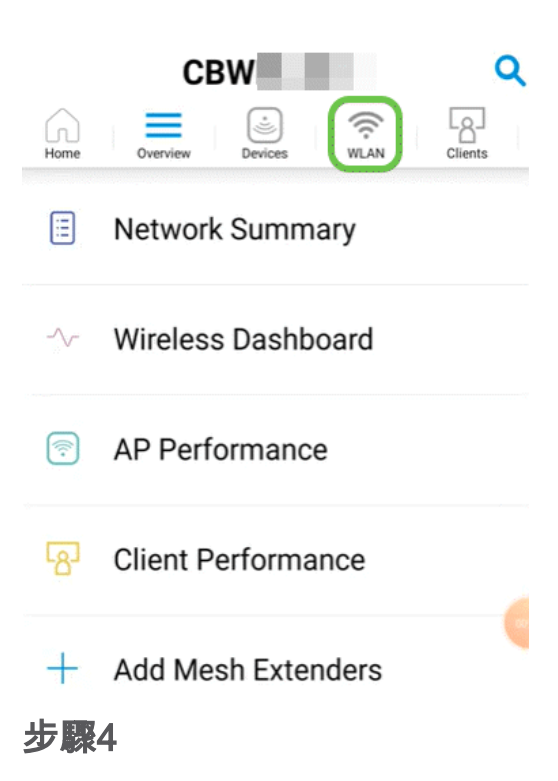

Add New WLAN螢幕隨即開啟。您會看到任何現有的WLAN。選擇Add New WLAN。

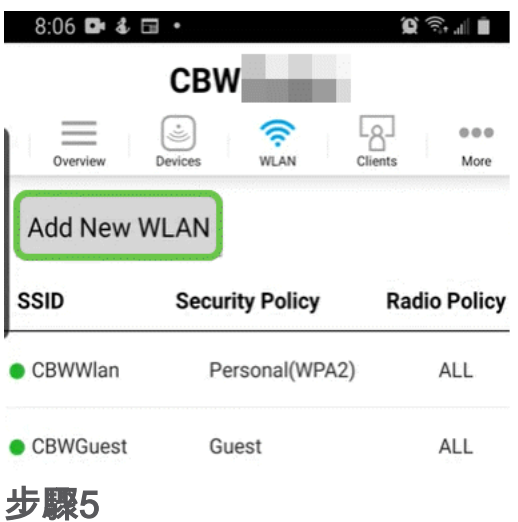

輸入Profile Name和SSID。填寫其餘欄位或保留預設設定。按「Next」(下一步)。

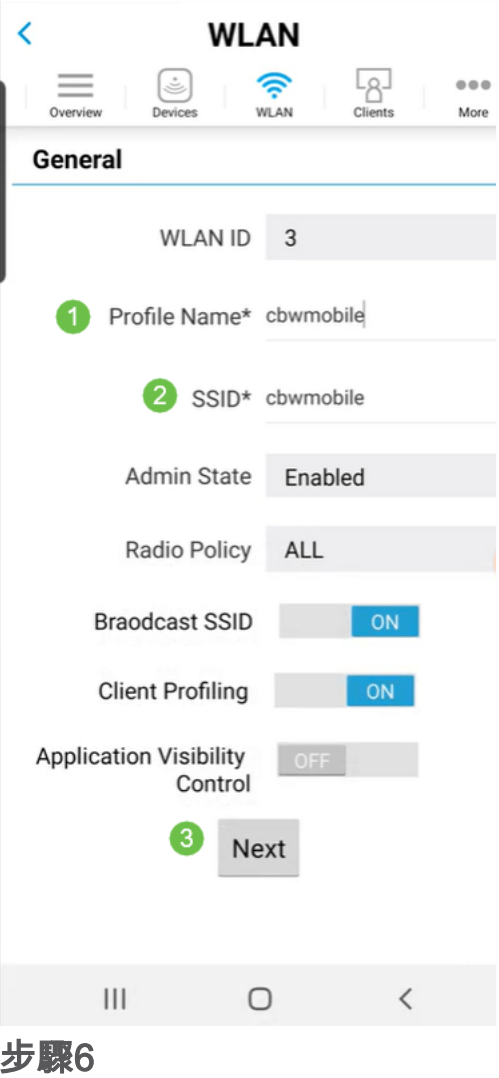

開啟Guest Network。在本例中,Captive Network Assistant也處於啟用狀態,但這是可 選的。您有訪問型別的選項。在此情況下,會選擇Social Login。

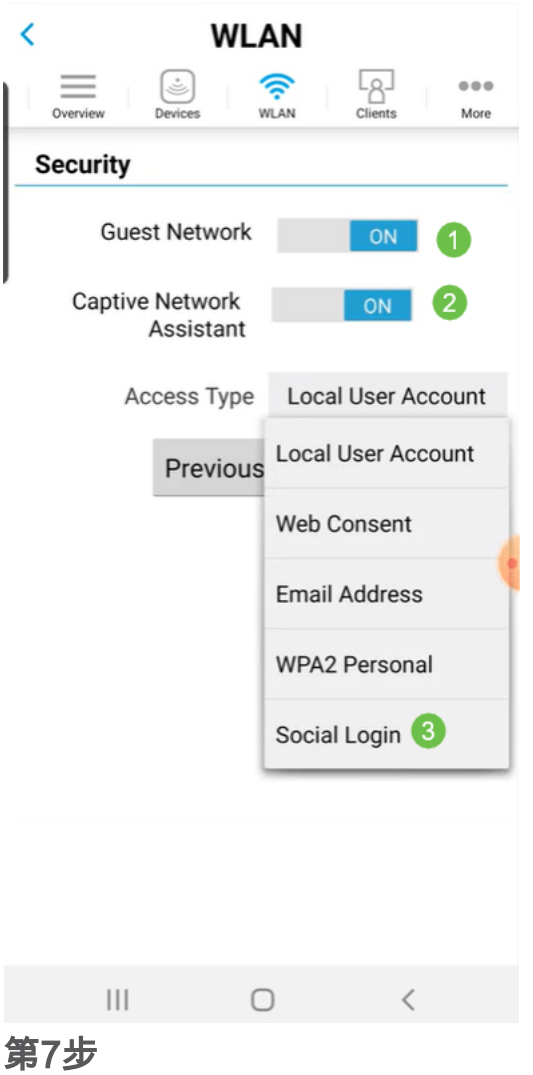

此螢幕為您提供了流量調*節(可選)的選項*。 在本範例中,尚未設定流量調節。按一下 「Submit」。

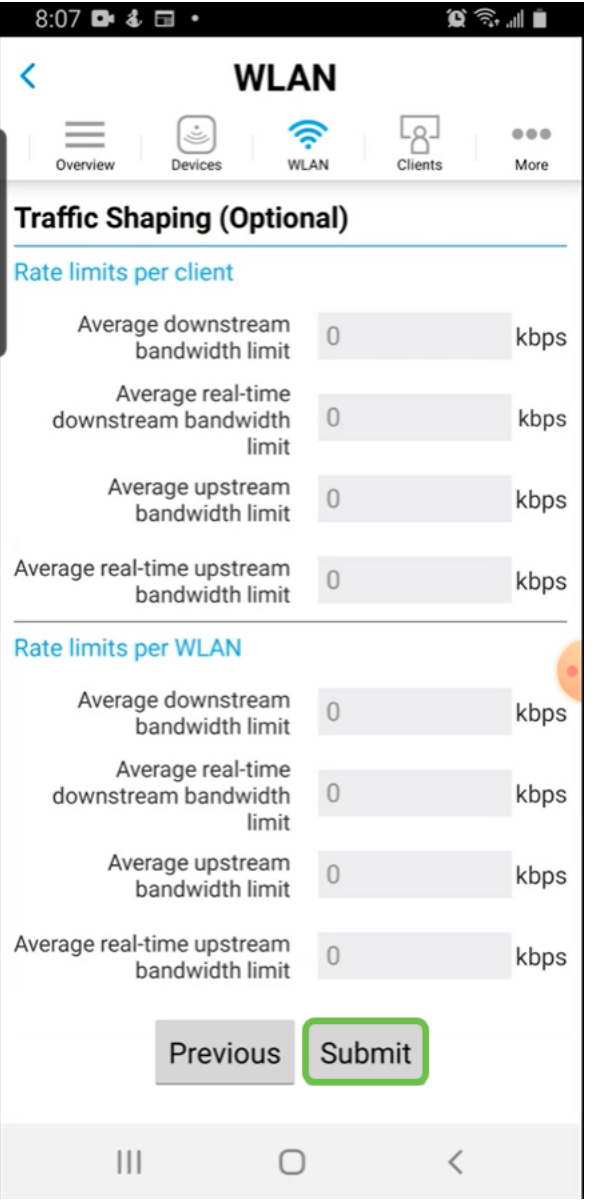

步驟8

您將看到一個確認彈出視窗。按一下「OK」(確定)。

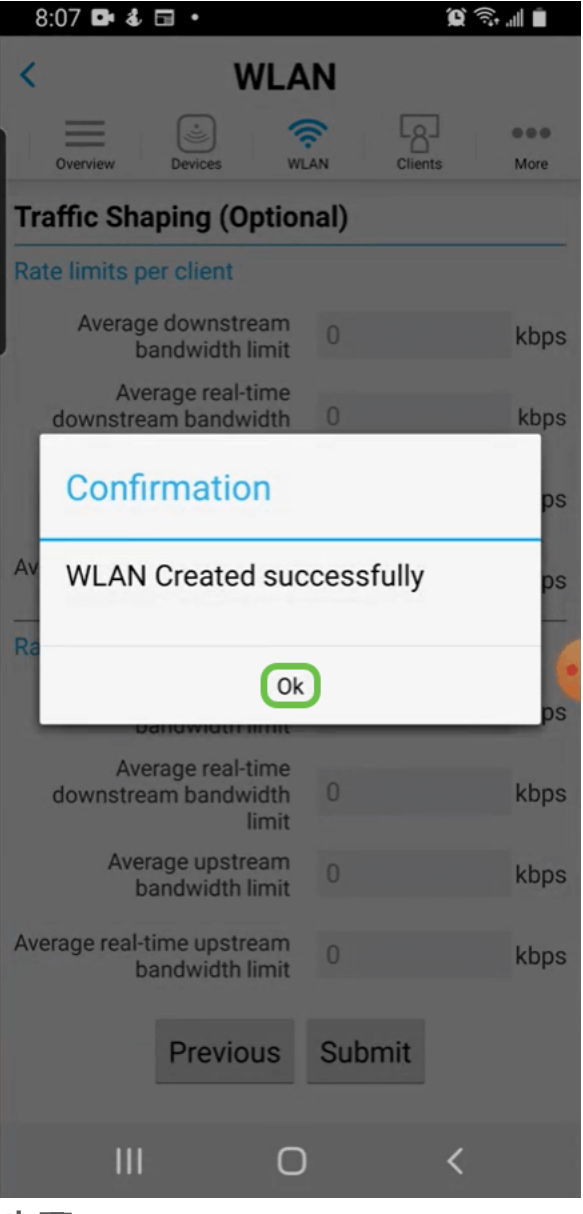

步驟9

按一下More頁籤,然後從下拉選單中選擇Save Configuration,以儲存配置。

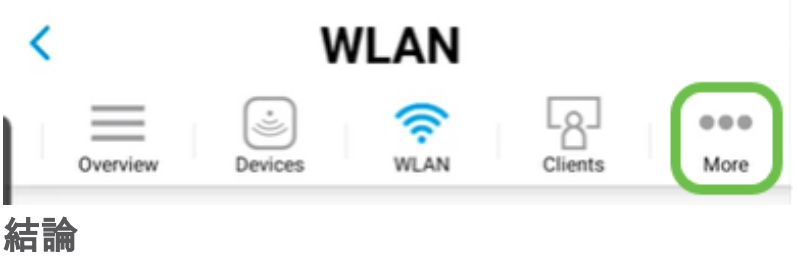

給你,就這麼簡單!現在,您還可以享受思科企業無線網路的優勢。

[網格簡介](/content/en/us/support/docs/smb/wireless/CB-Wireless-Mesh/1768-tzep-Cisco-Business-Introduces-Wireless-Mesh-Networking.html) [網狀常見問題](/content/en/us/support/docs/smb/wireless/CB-Wireless-Mesh/1769-tz-Frequently-Asked-Questions-for-a-Cisco-Business-Mesh-Network.html) [思科業務無線模式解碼器](/content/en/us/support/docs/smb/wireless/CB-Wireless-Mesh/1776-CBW-PID-Decoder.html) [重新啟動提示](/content/en/us/support/docs/smb/wireless/CB-Wireless-Mesh/1873-tz-Reboot-Tips-for-Cisco-Business-Wireless-Access-Points.html) [重置為出廠預設設定](/content/en/us/support/docs/smb/wireless/CB-Wireless-Mesh/2120-reset-to-factory-default-cbw.html) [第0天:通過](/content/en/us/support/docs/smb/wireless/CB-Wireless-Mesh/1771-1906-day-zero-config.html) [應用/Web配置](/content/en/us/support/docs/smb/wireless/CB-Wireless-Mesh/1771-1906-day-zero-config.html) [移動應用與Web UI](/content/en/us/support/docs/smb/wireless/CB-Wireless-Mesh/2117-mobile-app-vs-web-ui-cbw-support.html ) [思科企業無線網狀網路的最佳實踐](/content/en/us/support/docs/smb/wireless/CB-Wireless-Mesh/2133-cbw-best-practices.html) [允許清單](/content/en/us/support/docs/smb/wireless/CB-Wireless-Mesh/2126-Whitelists-cbw-Mesh-Network.html) [更新軟體](/content/en/us/support/docs/smb/wireless/CB-Wireless-Mesh/2063-Upgrade-software-of-CBW-access-point.html) [熟悉](/content/en/us/support/docs/smb/wireless/CB-Wireless-Mesh/2084-Get-familiar-with-Cisco-Business-Mobile-App.html) [CBW應用](/content/en/us/support/docs/smb/wireless/CB-Wireless-Mesh/2084-Get-familiar-with-Cisco-Business-Mobile-App.html) [疑難排解](/content/en/us/support/docs/smb/wireless/CB-Wireless-Mesh/2109-tz-troubleshooting-CBW-Mesh-Network.html) [時間設定](/content/en/us/support/docs/smb/wireless/CB-Wireless-Mesh/2130-Configure-Time-Settings-CBW.html) [紅色LED故障排除](/content/en/us/support/docs/smb/wireless/CB-Wireless-Mesh/kmgmt-2322-flashing-red-LED-pattern-day-zero-setup-CBW.html) [網橋組名稱](/content/en/us/support/docs/smb/wireless/CB-Wireless-Mesh/2109-Bridge-Group-Names-on-a-Cisco-Business-Wireless-Mesh-Network.html)